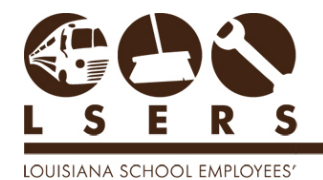

PURPOSE: To provide procedures for employers to correct or certify years of service credit. This includes existing years, as well as non-existing years eligible for service purchase by the member or through the Enrollment Error process.

## **Contents**

**[Section 1: Prior Year Correction and Certification: to](#page-2-0) correct and certify existing years [unless the member changed positions within the year.](#page-2-0)** ..............................................................................3

**[Section 2: Manual Prior Year Correction and Certification: to](#page-4-0) correct and certify existing [years in which the member changed positions, and non-existent years eligible for service](#page-4-0)  purchase.**[...............................................................................................................................................................................5](#page-4-0)

In all cases:

Throughout the following steps, utilize the  $\bullet$  for detailed definitions and instructions.

- 1. Access Employer/Member information by logging in on [LSERSWeb.](https://lsersweb.lsers.net/) Refer to **[LSERSWeb Employer Access](http://lsers.net/lsers/Portals/0/forms/LSERSweb_Employer_Access_procedures.pdf) and [LSERSWeb Member Access](http://lsers.net/lsers/Portals/0/Procedures/LSERSWebMemberAccess.pdf) procedures for step-by**step instructions for logging in.
- 2. Hover over Forms and click Prior Year Correction and Certification.

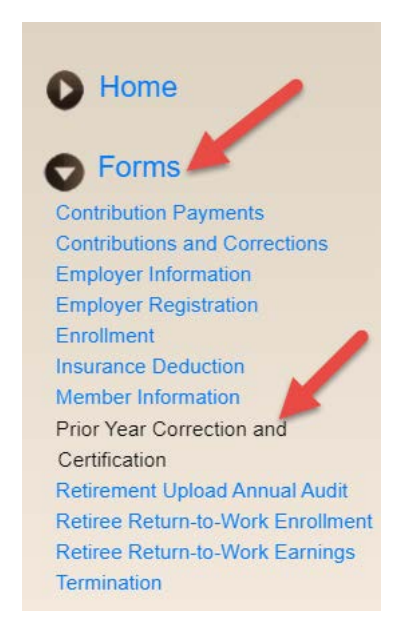

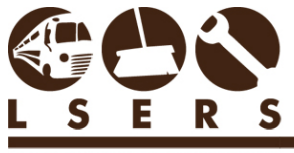

LOUISIANA SCHOOL EMPLOYEES'

## The page will open:

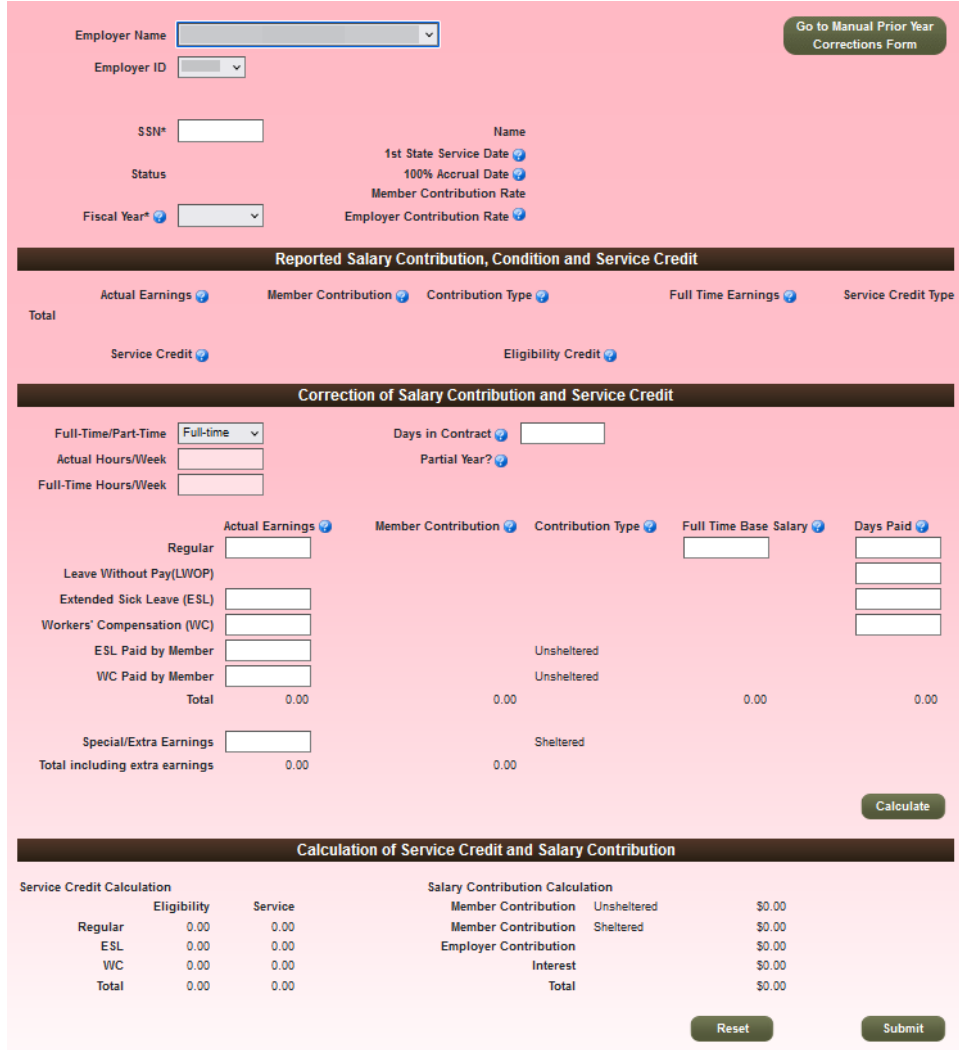

If the year is non-existent, or the member changed positions within the year, click on the Go to Manual Prior Year Corrections Form button and follow the steps in Section 2 below.

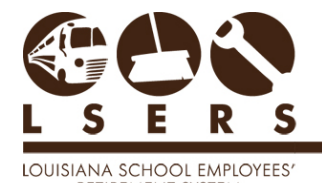

<span id="page-2-0"></span>**Section 1: Prior Year Correction and Certification: to correct and certify existing years unless the member changed positions within the year.** 

1. Enter the member's Social Security Number (SSN) and select the year from the dropdown list.

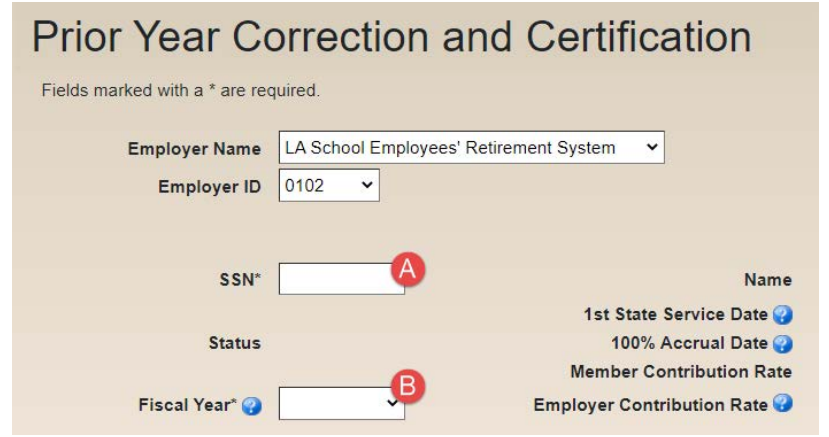

2. Review the member's current retirement record:

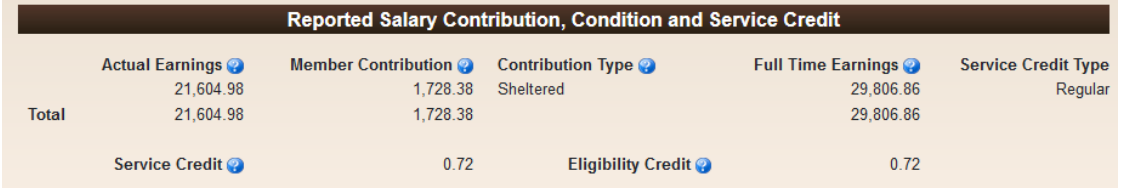

3. Enter corrected information and click "Calculate".

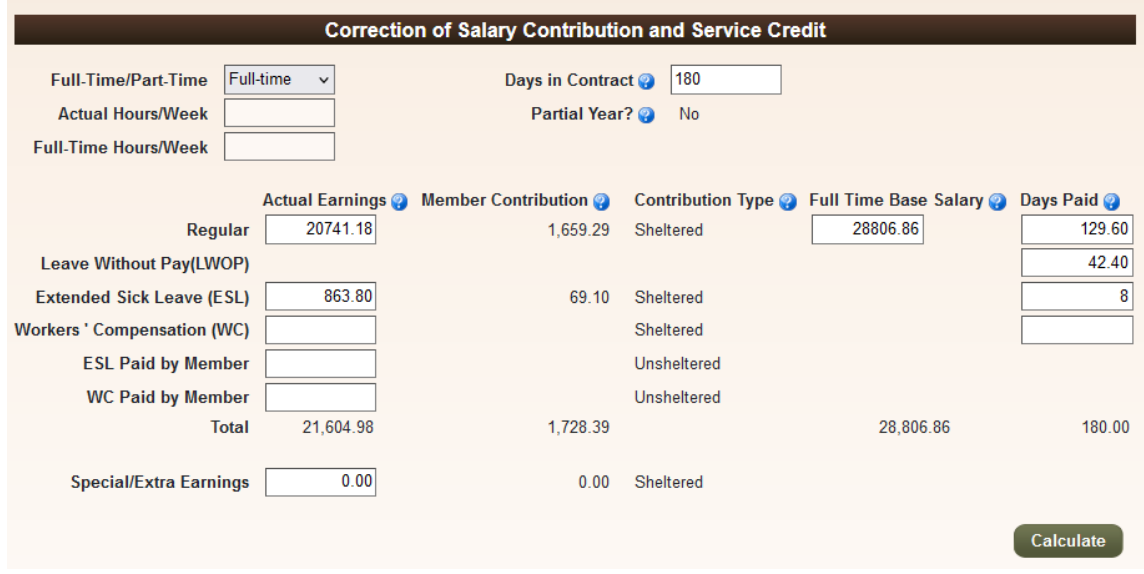

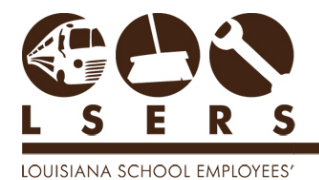

4. Review the calculation result. If the earnings increase or decrease, the credit or debit to the employer ledger will be listed on the right side of the page. See examples below. Click "Submit" to complete.

**Calculation of Service Credit and Salary Contribution Service Credit Calculation Salary Contribution Calculation** \$0.00 **Eligibility** Service Member Contribution Unsheltered  $0.72$  $0.72$ **Member Contribution** Sheltered \$0.00 Regular **ESL**  $0.04$  $0.03$ **Employer Contribution** \$0.00 **WC**  $0.00$  $0.00$ Interest \$0.00  $0.76$  $0.75$ **Total** Total \$0.00 Submit

## Example of no charge to employer:

## Example of charge to employer:

Reset

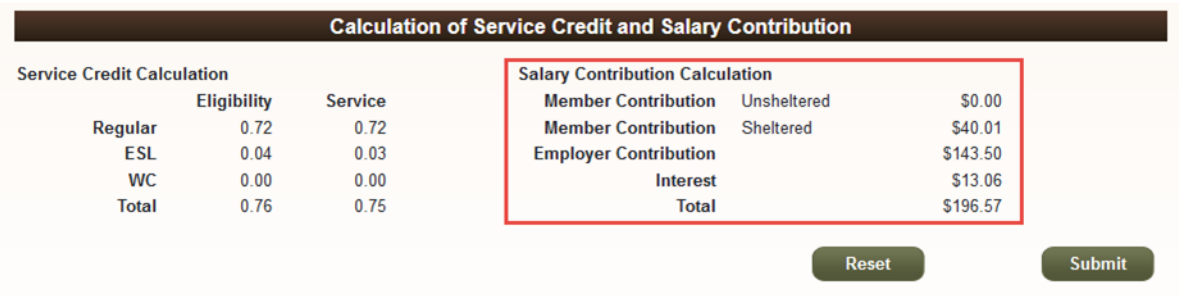

5. An email along with the submitted PYCC form will be sent to the user who submitted the form.

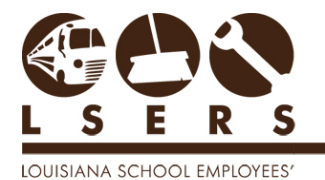

<span id="page-4-0"></span>**Section 2: Manual Prior Year Correction and Certification: to correct and certify existing years in which the member changed positions, and non-existent years eligible for service purchase.**

1. Click on Go to Manual Prior Year Corrections Form button to open the page as shown below:

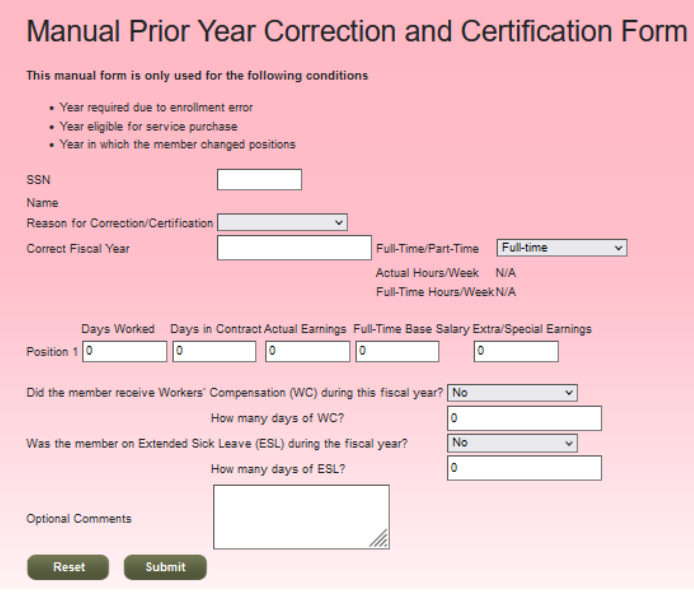

- 1. Enter the Member's SSN, and the name will populate.
- 2. Select the Reason for Correction/Certification and the screen will update with the required fields:

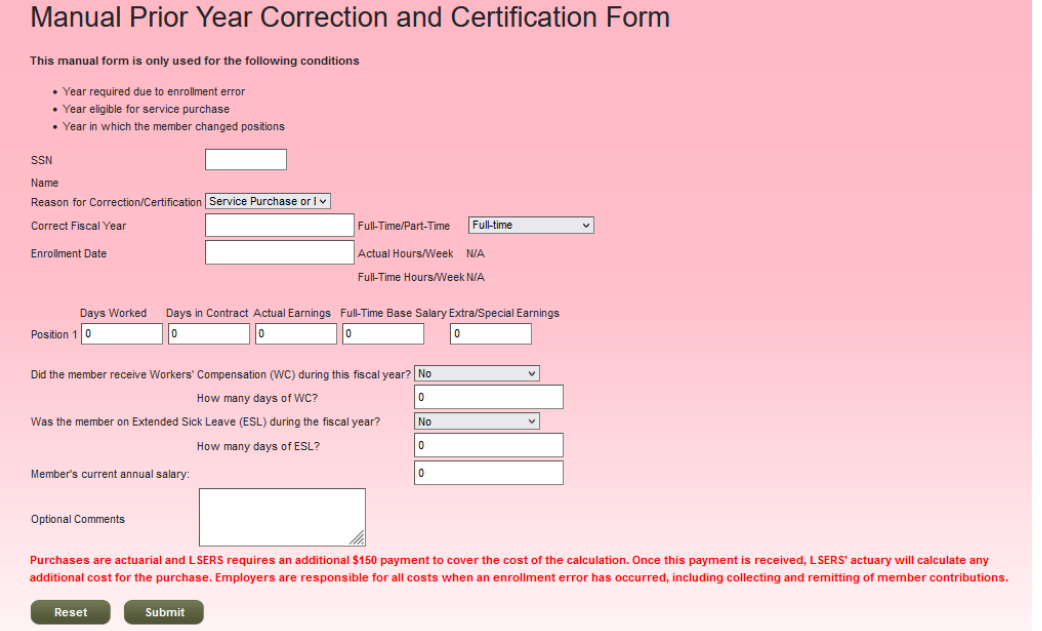

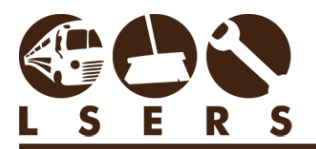

R. 1/23

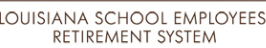

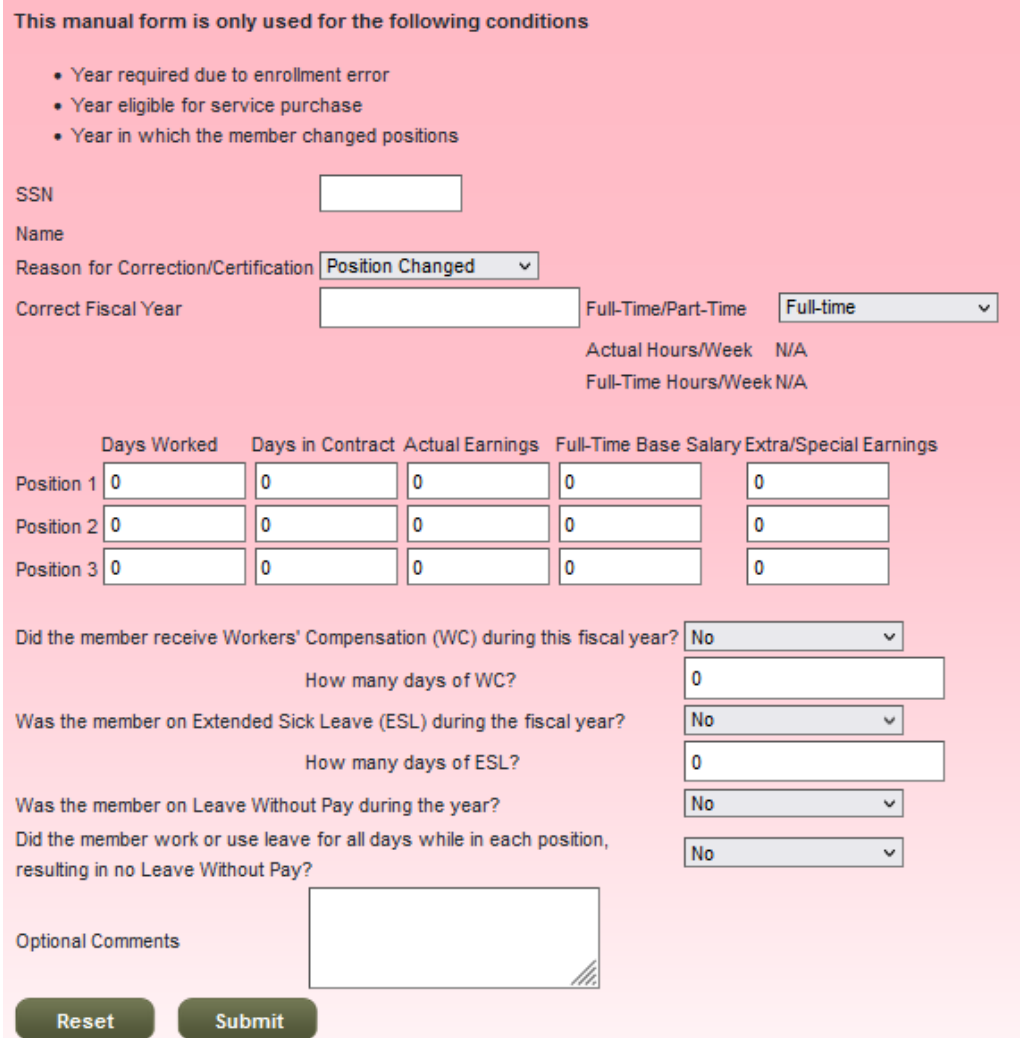

- 3. Enter the information and click Submit.
- 4. An email will be sent to the user who submitted the form.